## Adding Service Code to MedTech Evolution

## Before getting started

Before you get started, you will need three pieces of information from the PHO

- 1. The Code to use
- 2. The GST incl amount to add
- 3. A Description to use (although you can modify to suit)

## Adding Service Code

This can be done on any MedTech machine. You do not have to have everyone logged out first.

On MedTech Evolution

1. Click *File -> Options*

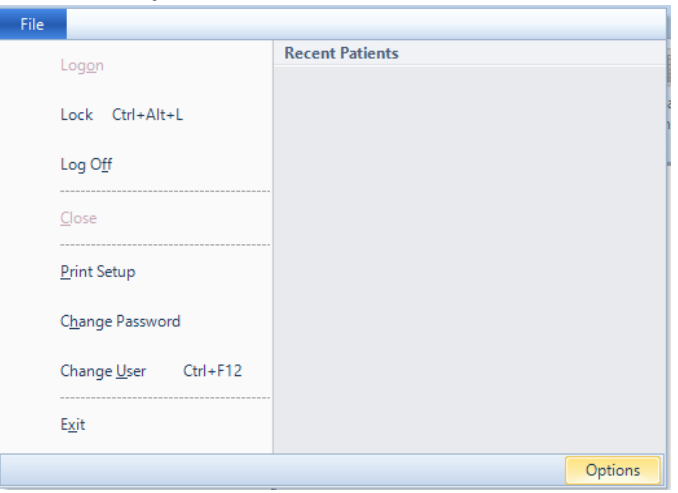

- 2. This opens the Options dialog. Click *Accounting->Service*
- 3. Click *Action->New* (or Ctrl + N )

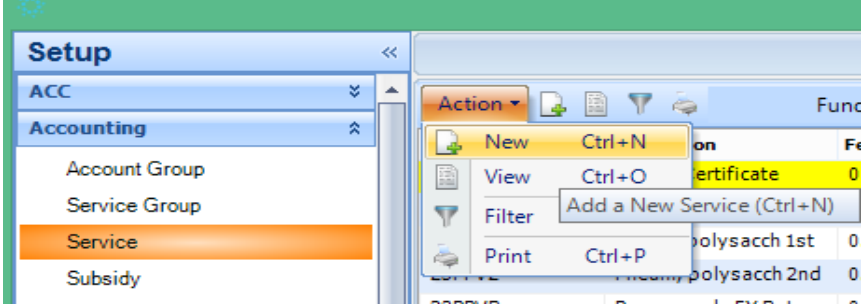

4. This opens the New Service Dialog

Enter the following values in the given fields

- a. *Code* **=** *as advised by the PHO*
- b. *Description* **=** *as advised by the PHO*
- c. *Service Fee* **=** *as advised by the PHO*
- d. *Services Group = Services*

## e. Fixed Fee Service = ticked

5. Click the OK button

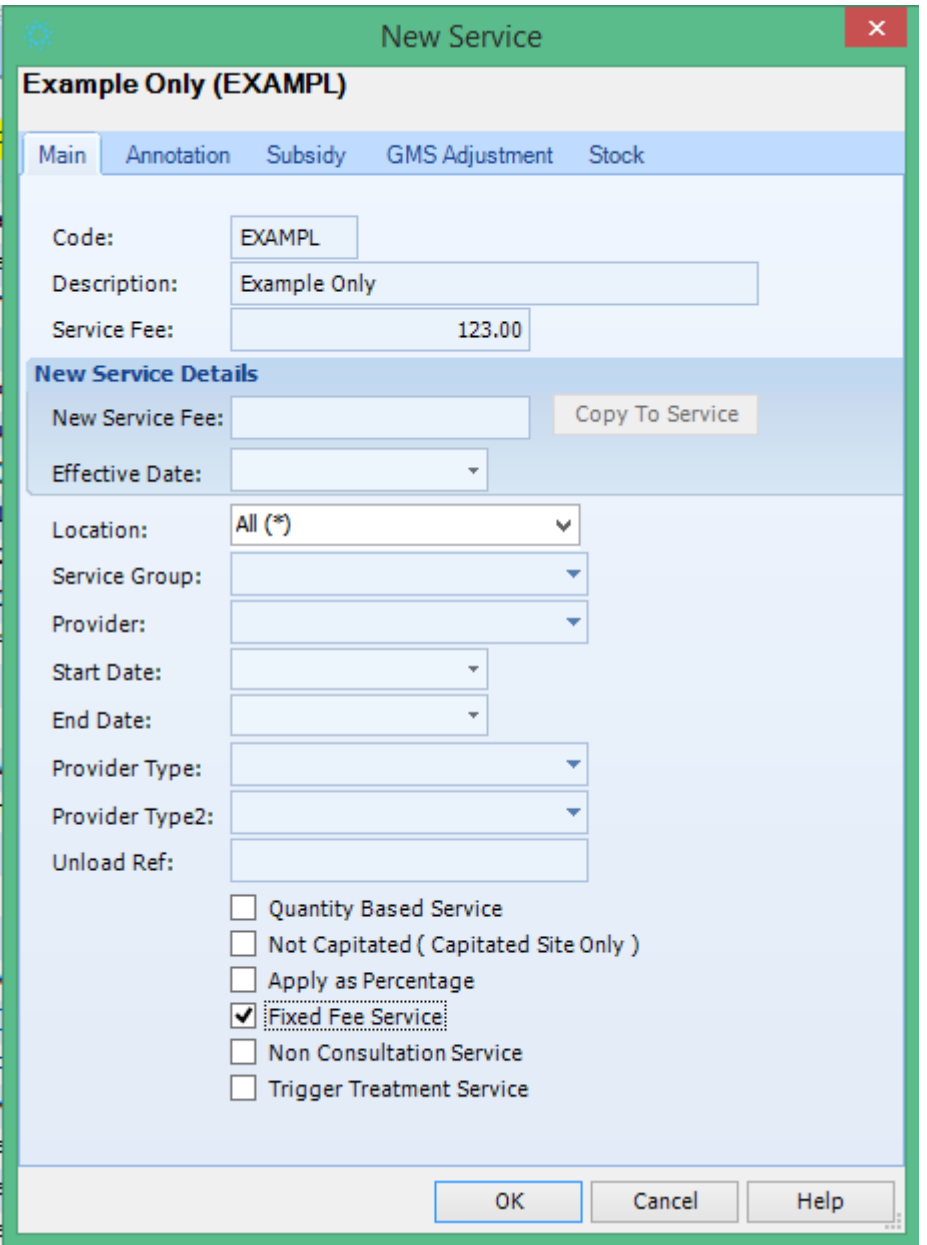